HostedCMS - Demo 1

# **Indhold**

<span id="page-0-0"></span>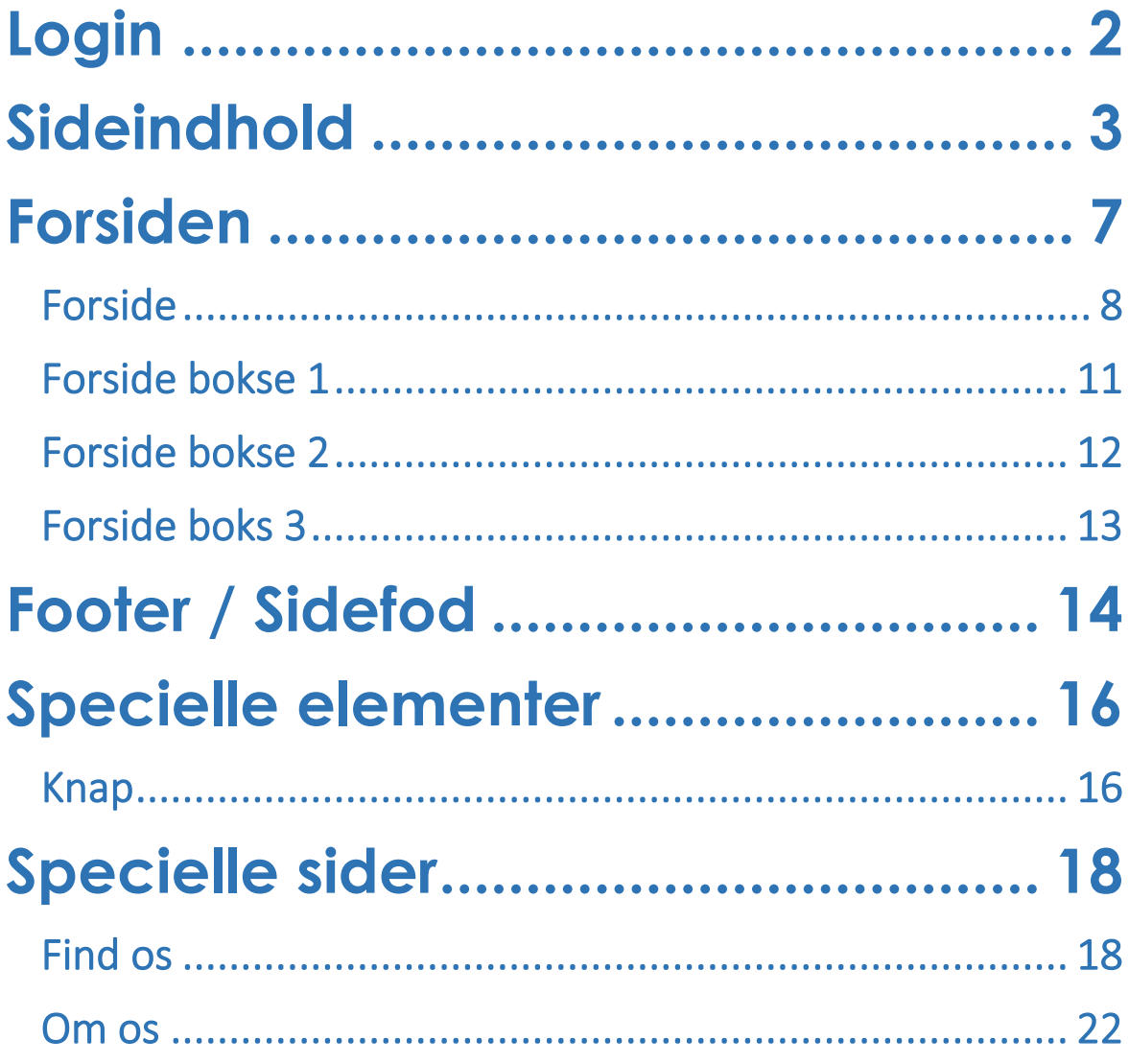

HostedCMS – Demo 1

# **Login**

Åbn din browser og gå til [https://admin.hostedcms.io](https://admin.hostedcms.io/)

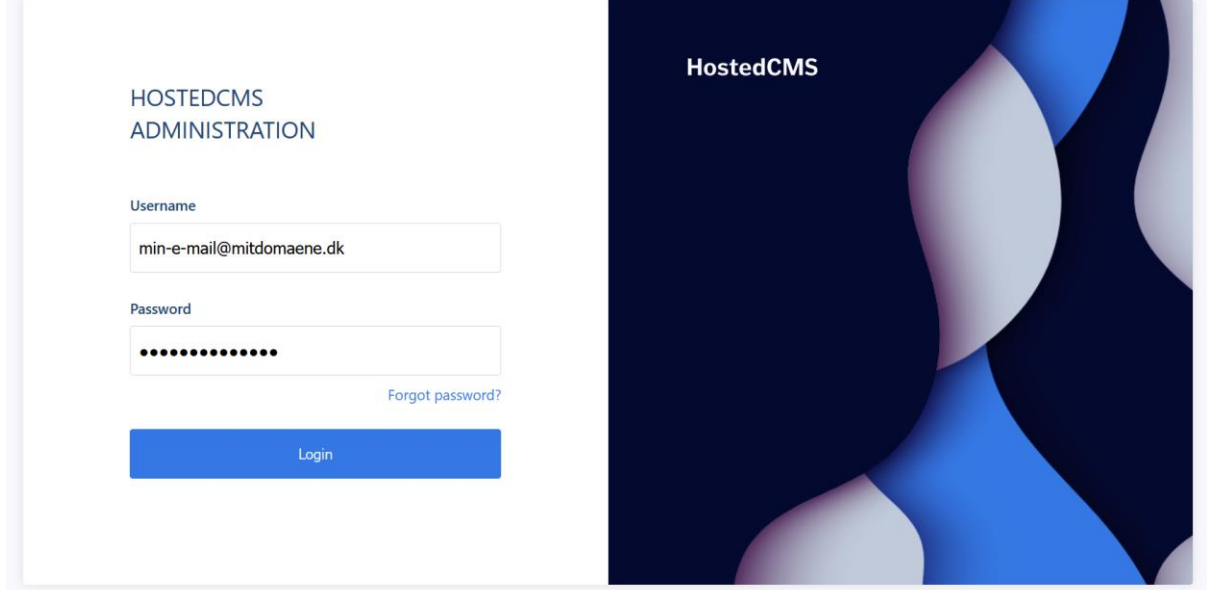

Indtast din **e-mailadresse** og **adgangskode** i dialogen og klik på **Login**.

Hvis du ikke kender din adgangskode, kan du anmode om en nulstilling via linket "**Forgot password?"**, som beder dig indtaste din e-mailadresse. Du modtager herefter en e-mail med et link til opsætning af en ny adgangskode.

# <span id="page-2-0"></span>**Sideindhold**

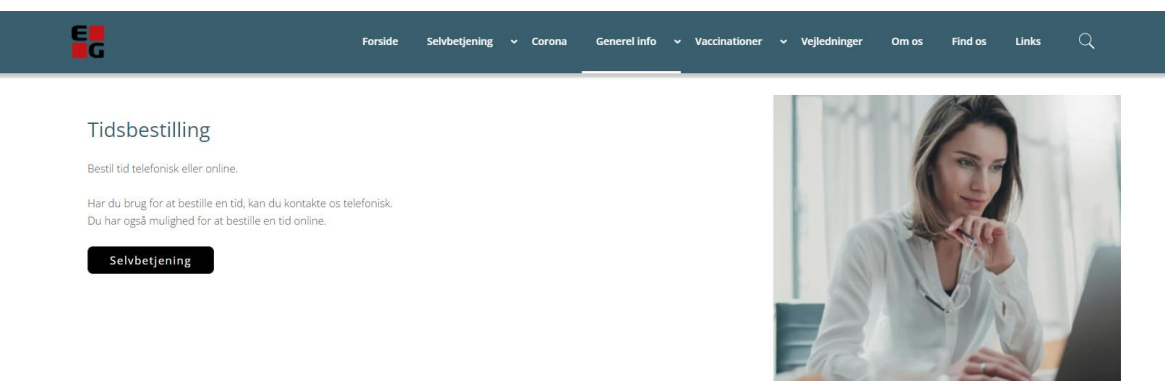

Indholdet er placeret i hjemmesidens administrationen under **Sider** i venstremenuen:

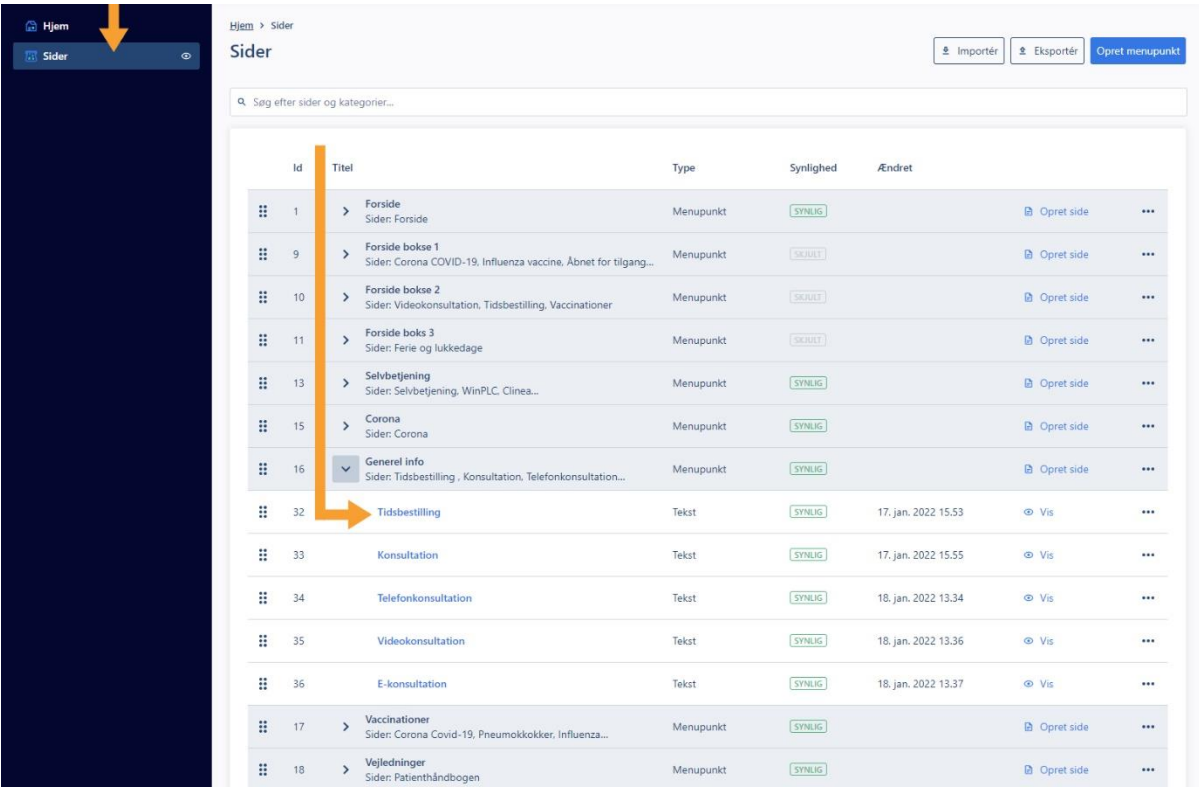

I dette eksempel har vi foldet kategorien "Generel info" ud ved at klikke på pileknappen, så vi kan tilgå siden "Tidsbestilling" der ligger inde i kategorien.

Alle sider er placeret i en sidekategori, og kan sorteres ved at trække og slippe sorteringsprikkerne i venstre side af listen. Strukturen i denne liste afspejles i navigationsmenuen ude på hjemmesiden.

**Bemærk:** Den øverste side i den kategori, der ligger øverst i listen, fungerer som hjemmesidens forside.

Klik på sidens titel eller klik på de tre prikker til højre og vælg "Rediger" for at gå til sideredigering.

Sideredigeringen er opdelt i følgende sektioner:

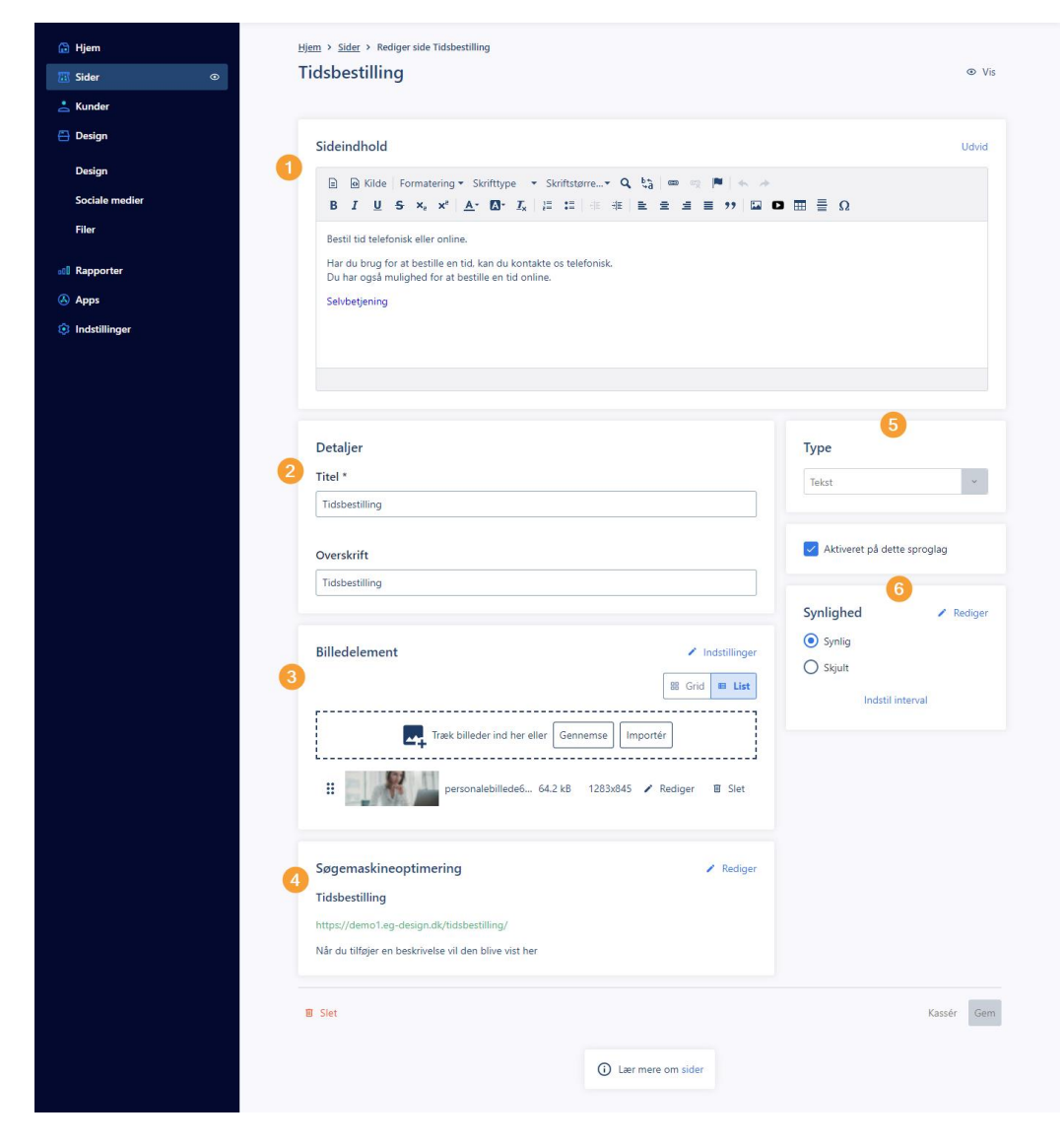

Sideindholdet redigeres som vi kender det fra andre tekstredigeringsværktøjer. Og du kan placere indhold (tekst, billeder og video mv.) side om side, ved at benytte skabelonværktøjet. Skabelonværktøjet indsættes i tekstfeltet ved at klikke på dette ikon:

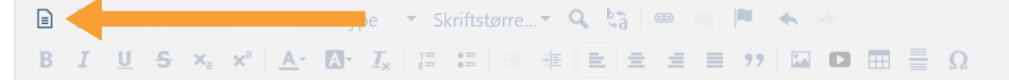

Skabelonen sørger for at dit indhold også vises korrekt på mobiltelefon og tablet. I dette eksempel har vi f.eks. benyttet skabelonværktøjet til at indsætte de 4 info-grafikker til tidsbestilling osv. som er placeret under teksten:

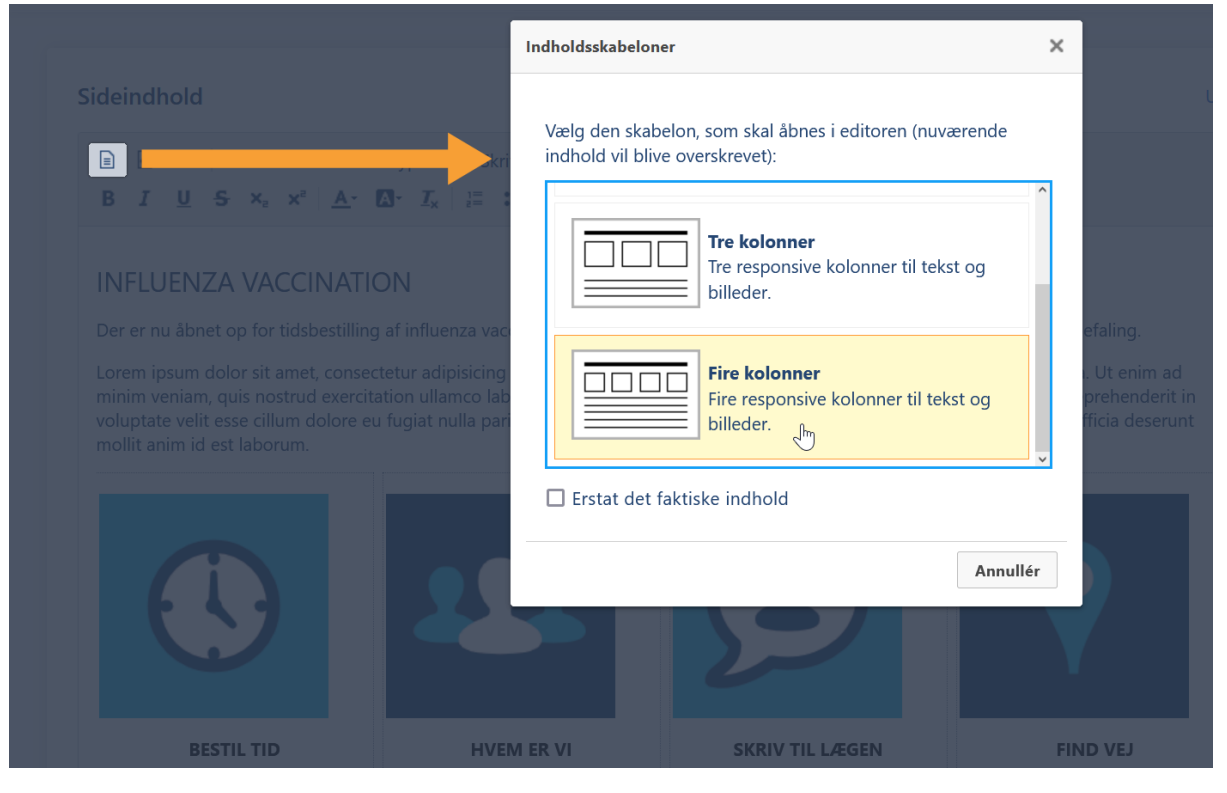

Billeder og video indsættes ved at klikke på disse ikoner:

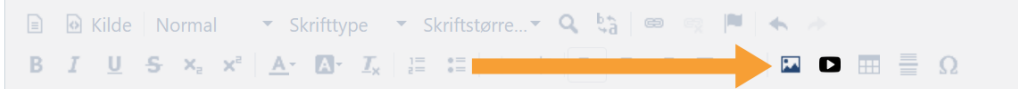

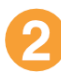

Her sættes sidens titel (påkrævet) og overskrift (valgfri). I eksemplet har vi selv skrevet vores egen overskrift i sidens indholdstekst.

- Her kan du lægge et billedbanner på den pågældende side, som til højre på siden. Billedet skifter størrelse efter sidens indhold, så vi anbefaler et billede i størrelsen 800x800 pixel. Der kan tilføjes flere billeder i billedelementet, men kun det første billede bliver vist på siden.
- Denne sektion benyttes til at indsætte supplerende tekster til søgemaskineoptimering. Teksten er ikke direkte synlig på siden, men benyttes af søgemaskiner som Google o.a. til at analysere og placere siden i søgeresultater ud fra en samlet vurdering af sidens indhold og søgemaskineoptimerings teksterne.
- Her bestemmes sidens type, som i dette tilfælde er "Tekst", da vi ønsker at vores side skal være en normal tekstside. Den kunne også have været af typen "Kontakt", "Nyheder" eller "Blog" mv. som tilføjer anden funktionalitet til siden.
- Her angives sidens synlighed. Hvis siden er "Synlig" kan den tilgås, hvis den er "Skjult" kan den ikke tilgås. Hvis der er behov for at en side er tilgængelig men ikke vist i menuen, kan man klikke på "Rediger", og derefter sætte flueben i kolonnen "Adgang", men lade tjekboksene i kolonnen "Menu" være tomme.

<span id="page-5-0"></span>Husk at gemme dine ændringer, og klik herefter på øjeikonet øverst i højre hjørne, for at se hvordan den pågældende side ser ud på hjemmesiden.

HostedCMS – Demo 1

# **Forsiden**

Forsiden er bygget op af 4 indholdsbokse, der hver henter indholdet fra forskellige sider. Desuden indlæses sideindhold også i sidens bund. Hvilke sider, der indeholder indhold til hvilke områder på siden er vist i dette billede:

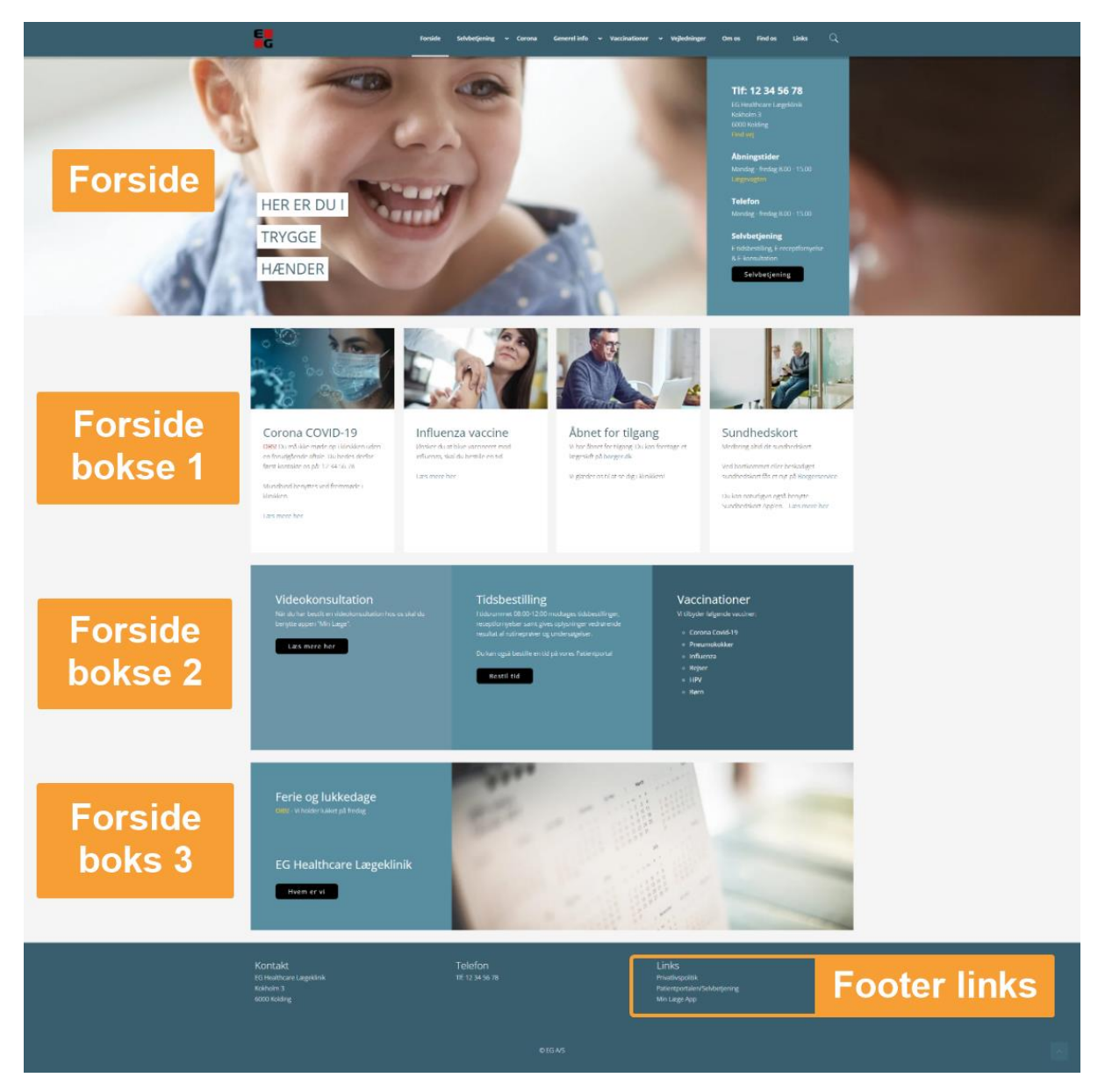

HostedCMS – Demo 1

# <span id="page-7-0"></span>**Forside**

Forsidens tekstindhold vises i kassen oven på billedet i toppen af siden. Billedet, og teksten til venstre, er angivet i siden billedelement.

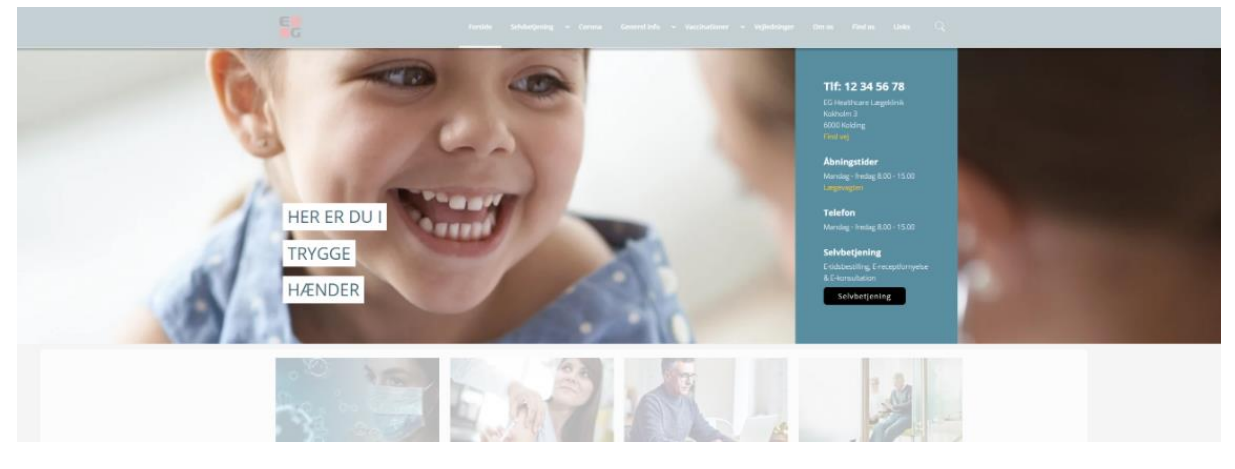

Indholdet er placeret i hjemmesidens administrationen under **Sider** i venstremenuen:

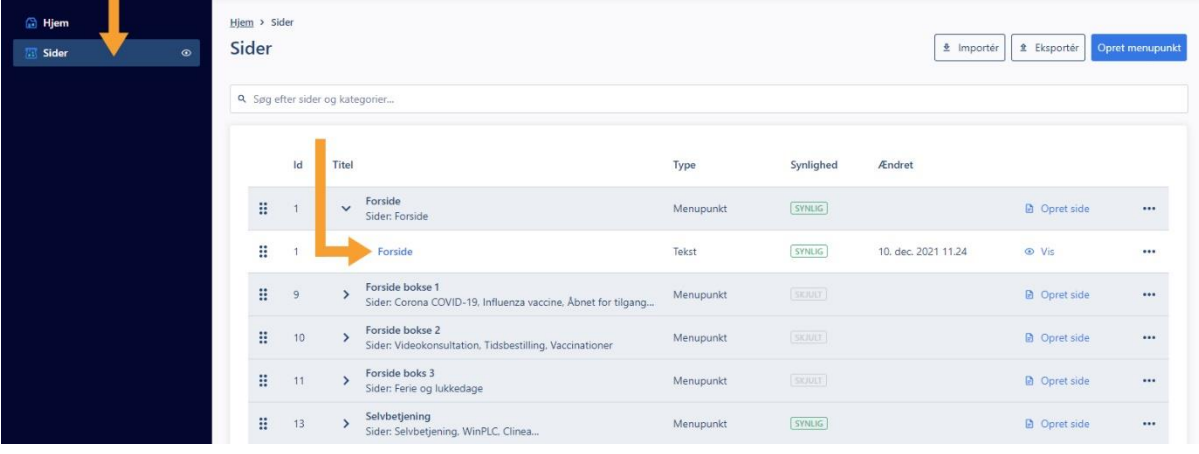

Her har vi foldet forsidekategorien ud ved at klikke på pileknappen, så vi kan tilgå forsiden der ligger inde i kategorien.

Klik på siden med navnet "**Forside**" (ikke kategorien "Forside"), for at gå til redigering.

Indholdet i den farvede kasse redigeres i forsidens sideindhold:

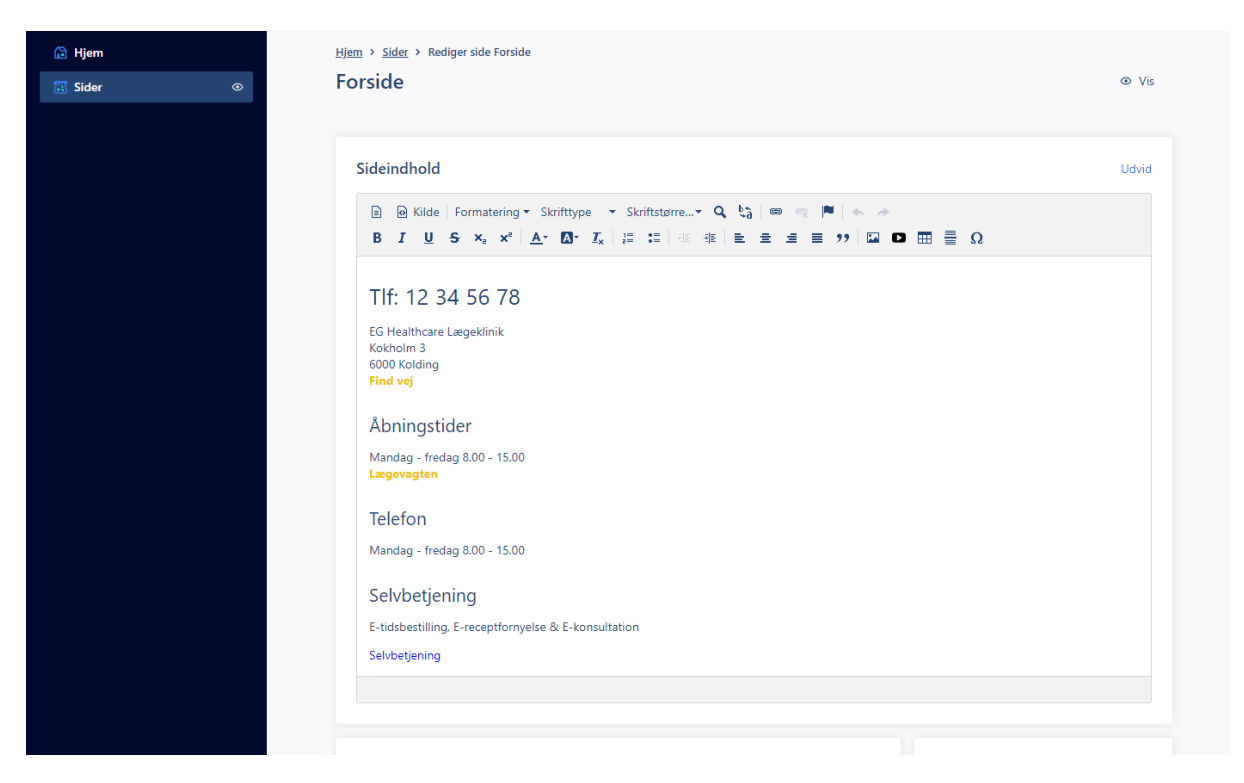

### Billedet angives i sektionen "Billedelement":

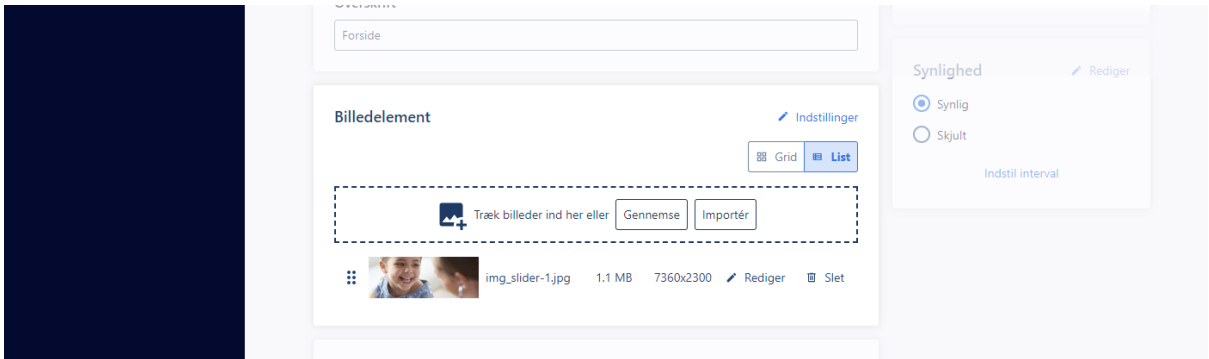

Teksten til venstre på billedet kan rettes ved at klikke på "Rediger" ud for det tilføjede billede. Det åbner dette vindue:

```
CMS-guide
```
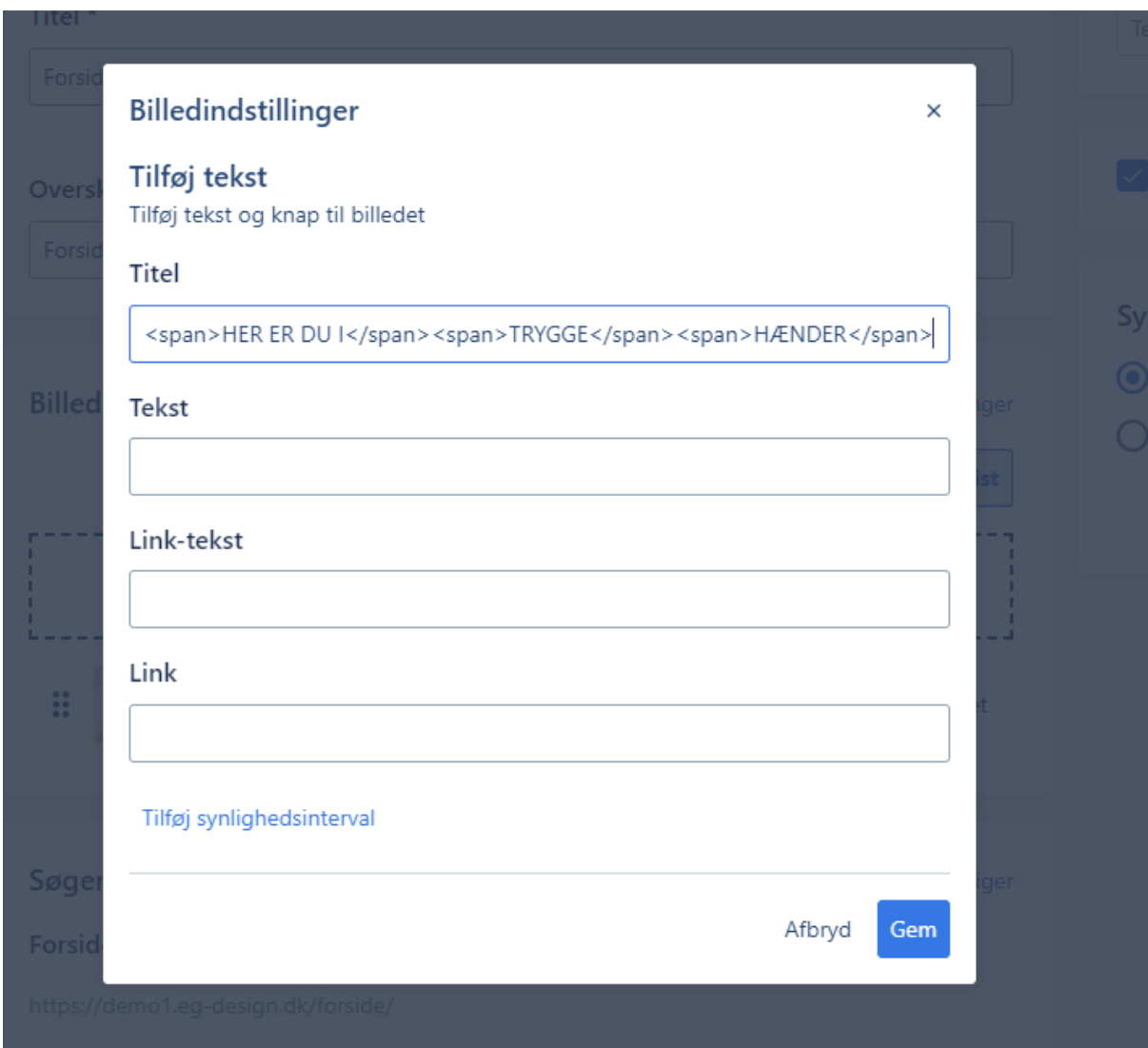

Her er det vigtigt, at hver linje skrives i følgende format:

```
<span> din tekst her </span>
```
Dette sikrer, at der kommer korrekte linjeskift, når teksten vises på siden.

# <span id="page-10-0"></span>**Forside bokse 1**

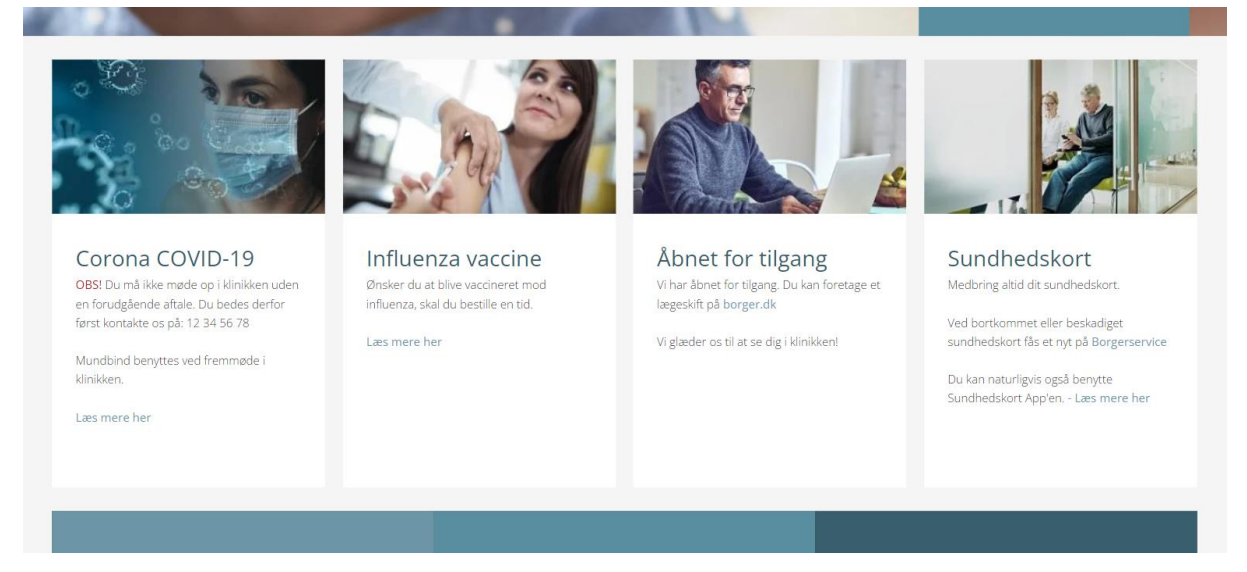

Den første linje med indholdskasser på forsiden indlæser hver kasses indhold fra en side under "Forside bokse 1":

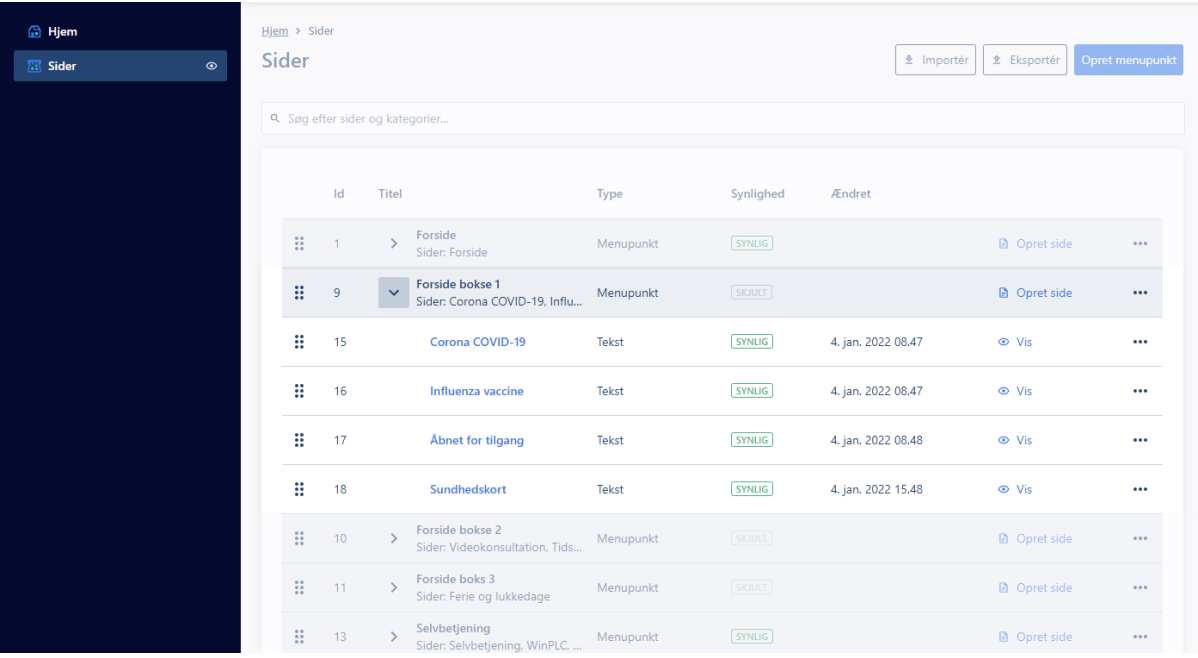

Der vises op til 4 kasser på siden. Hvis der tilføjes flere sider under Forside bokse 1, så vil de første 4 blive vist på siden.

I kassen vises sidens indhold, sidens overskrift samt ét billede fra sidens billedelement. Angives der ikke et billede på siderne bliver kassen vist uden billede.

# <span id="page-11-0"></span>**Forside bokse 2**

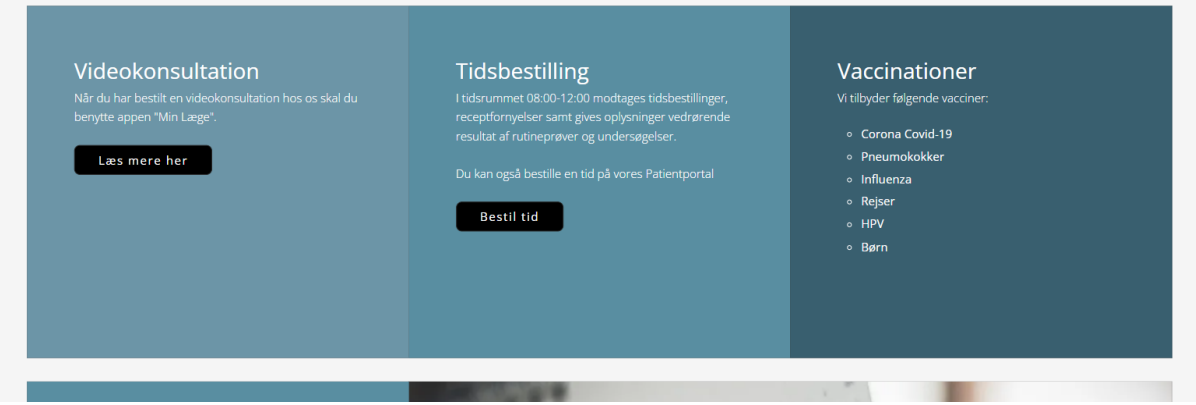

Rækken med de farvede forsidekasser indlæser hver kasses indhold fra siderne under "Forside bokse 2":

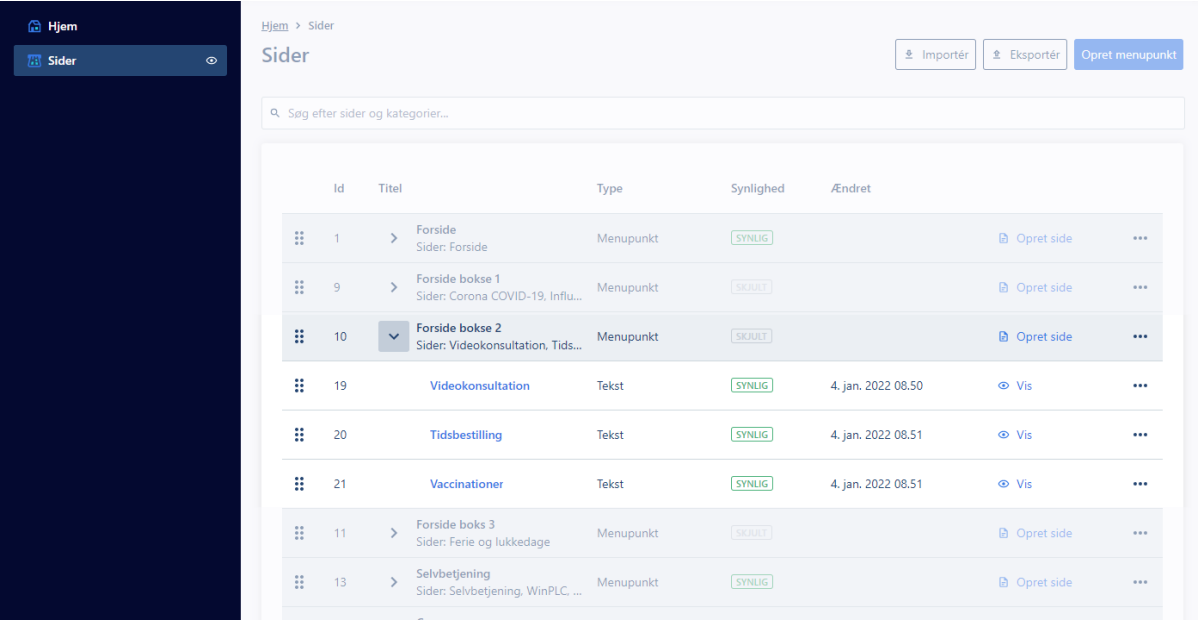

Der vises op til 3 kasser på siden. Hvis der tilføjes flere sider under Forside bokse 2, så vil de første 3 blive vist på siden.

I kassen vises sidens indhold og sidens overskrift.

# <span id="page-12-0"></span>**Forside boks 3**

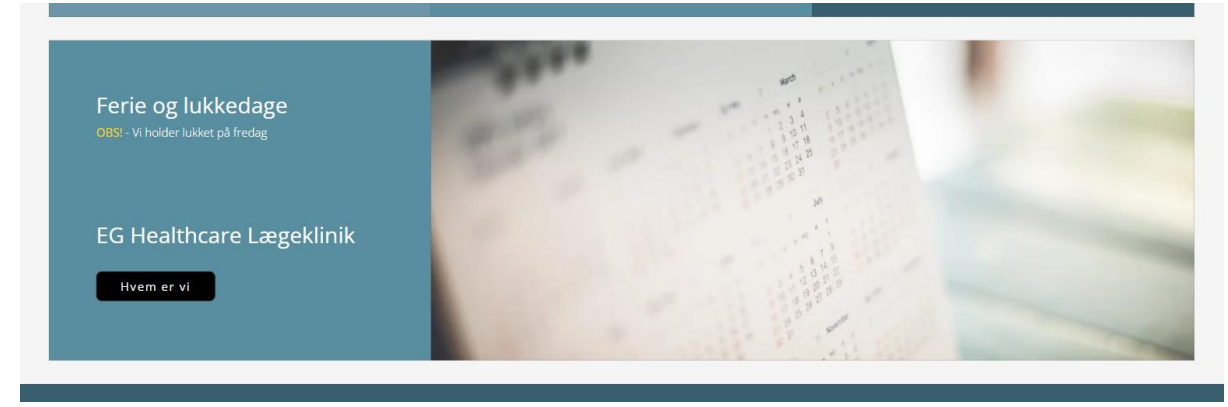

Den nederste indholdskasse viser indholdet fra siden under "Forside boks 3":

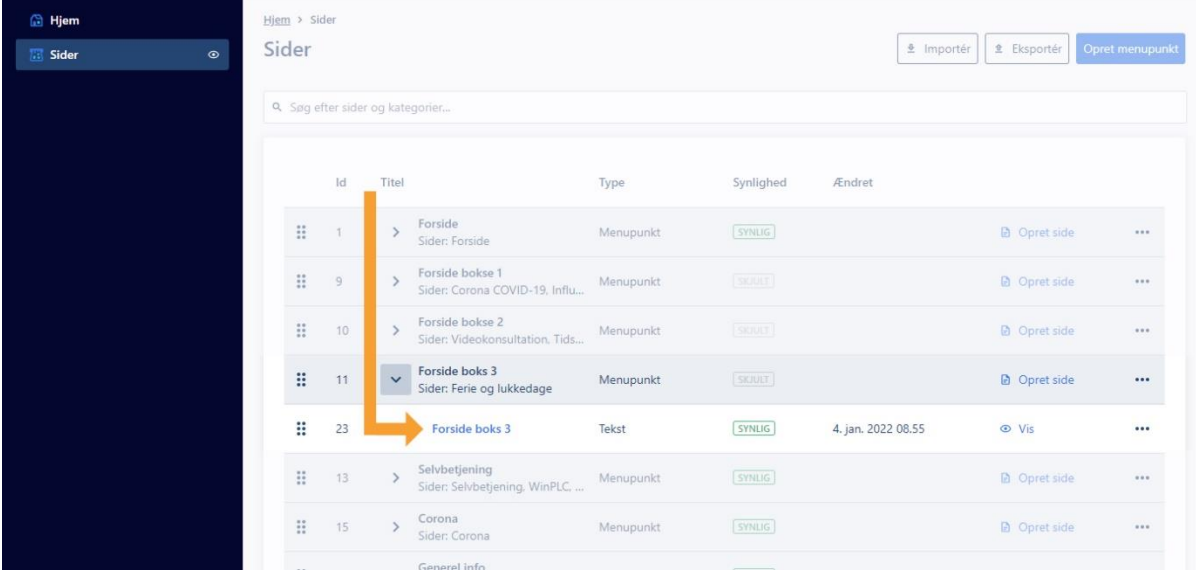

Man kan rette tekstindholdet og billedet i kassen ved at redigere siden "Forside boks 3".

Angiver man ikke et billede i sidens billedelement vil tekstindholdet fylde hele sidens bredde.

<span id="page-13-0"></span>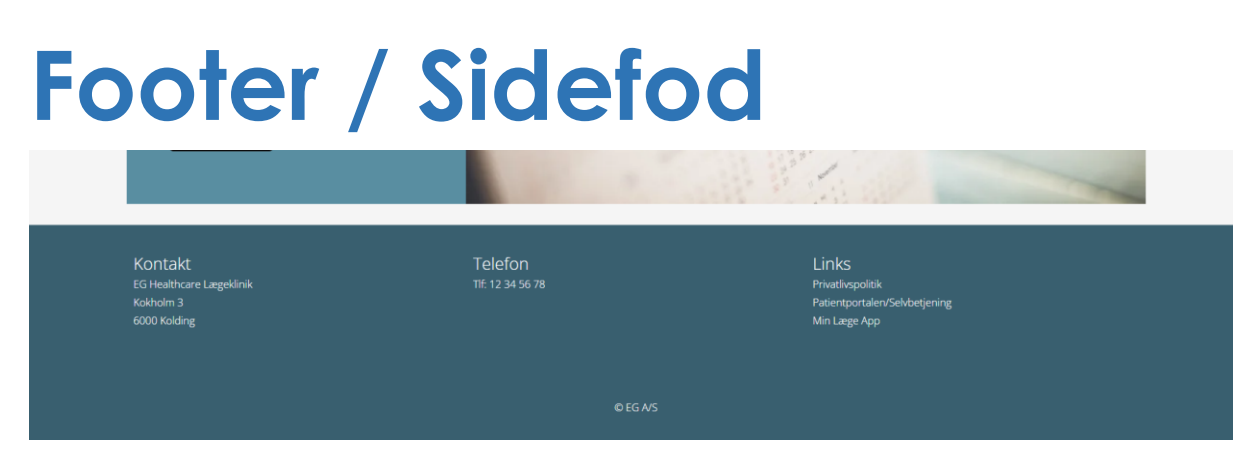

Bunden af siden indlæser automatisk informationer til kolonnerne "Kontakt" og "Telefon" fra hjemmesidens kontooplysninger. Kontakt EG, hvis I har behov for at ændre i disse oplysninger.

Kolonnen "Links" viser links oprettet under "Sider"-sektionen.

Her findes det skjulte menupunkt "Footer links", som indeholder de links, der vises i bunden af siden:

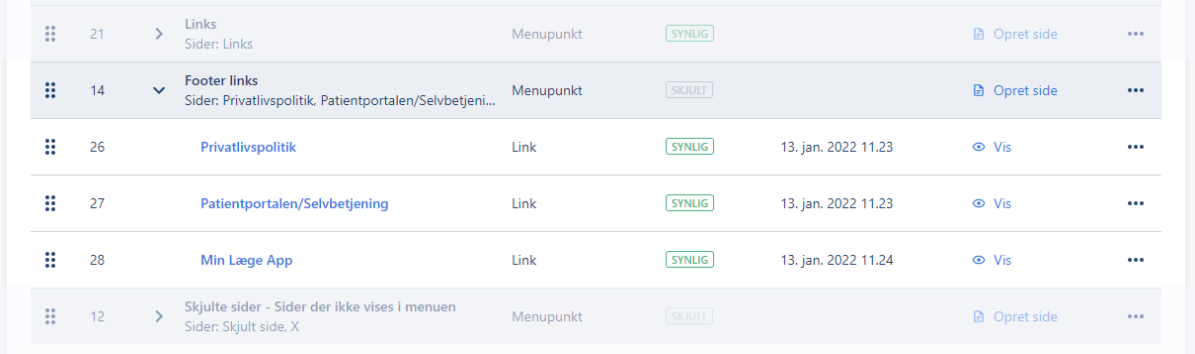

For at oprette et nyt link klikkes der på "Opret side" ud for "Footer links".

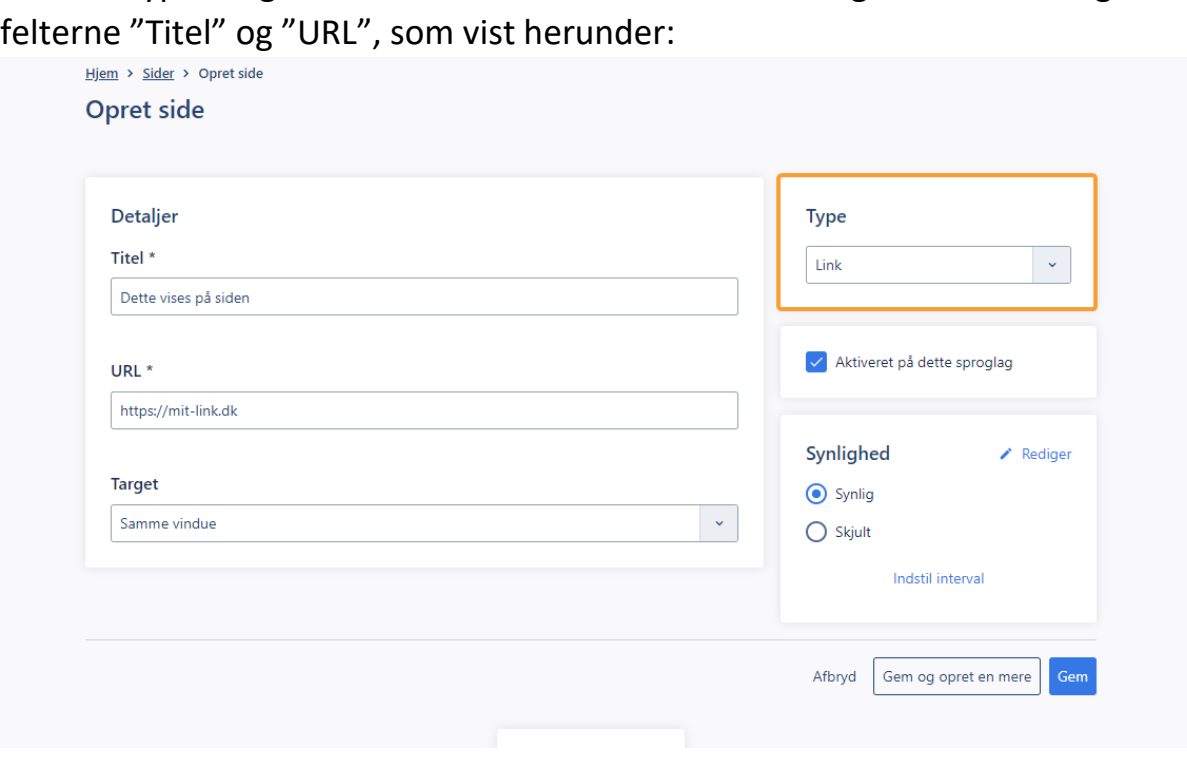

I feltet "Type" angives "Link". Herefter kan linkets titel og destination angives i

# <span id="page-15-0"></span>**Specielle elementer Knap**

<span id="page-15-1"></span>For at vise et link som en knap skal der tilføjes en CSS klasse til linket.

Dobbeltklik på linket for at få egenskaber frem:

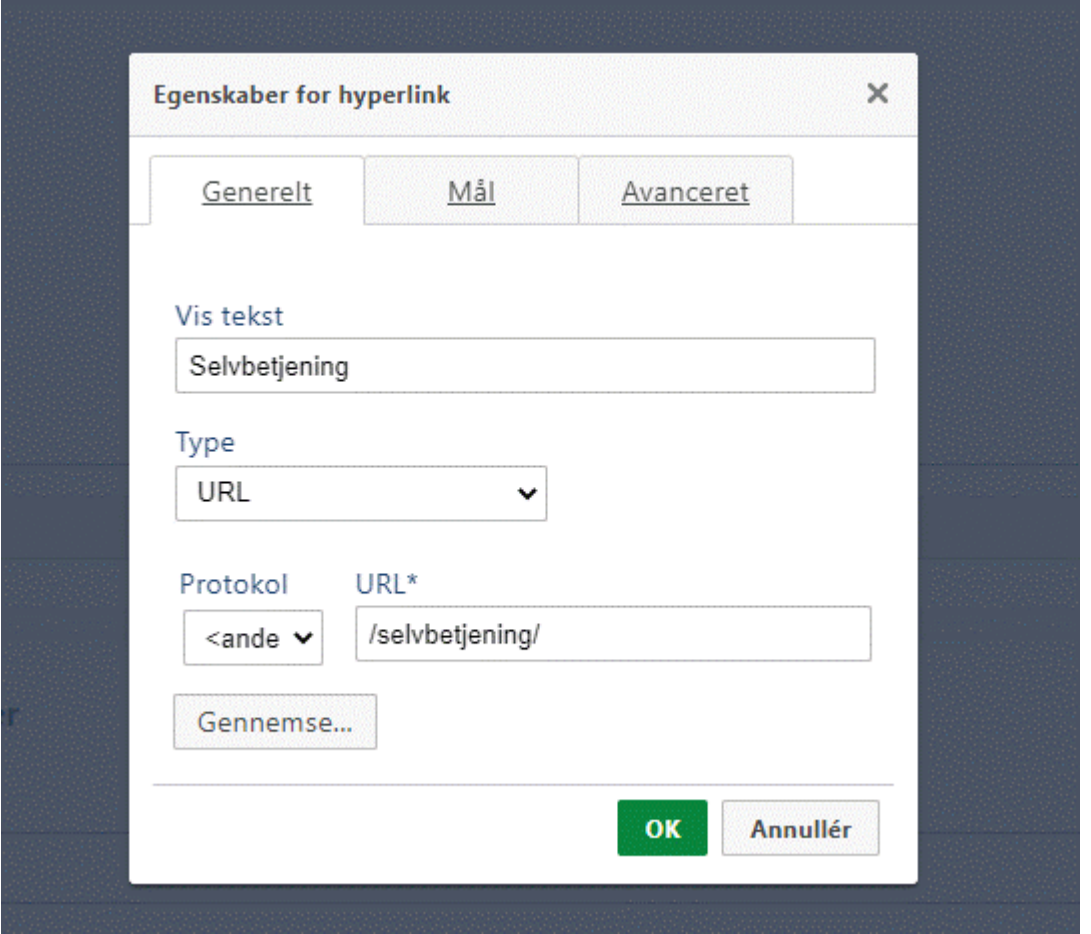

Under fanen "Avanceret" tilføjes "button-primary" i feltet "Typografiark":

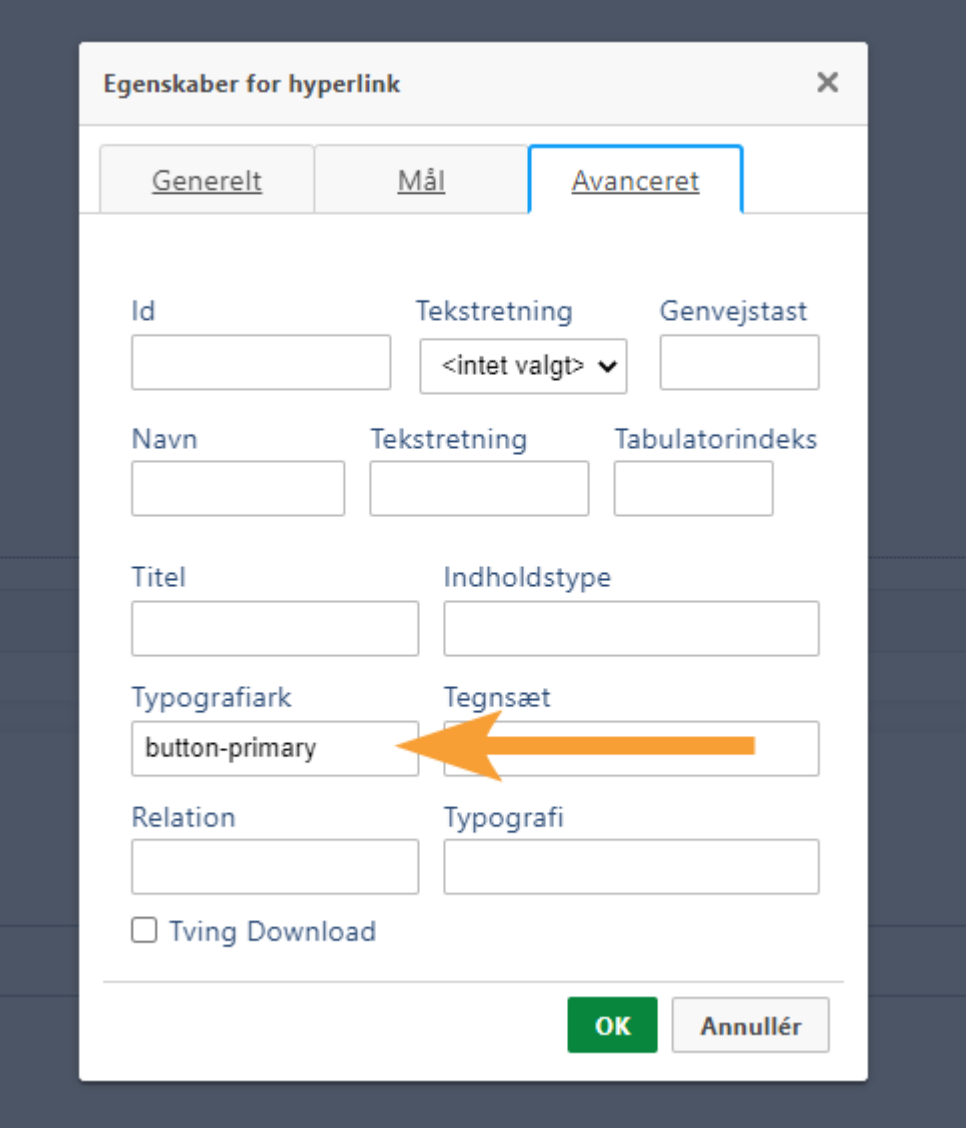

HostedCMS – Demo 1

# <span id="page-17-0"></span>**Specielle sider**

Der er enkelte sider på hjemmesiden som er opsat med specialkode. Hvis man kommer til at slette disse sider eller rydde indholdet kan det kræve teknisk hjælp at opsætte dem på ny.

For at gøre dette nemmere er der herunder dokumenteret hvordan disse sider er opsat.

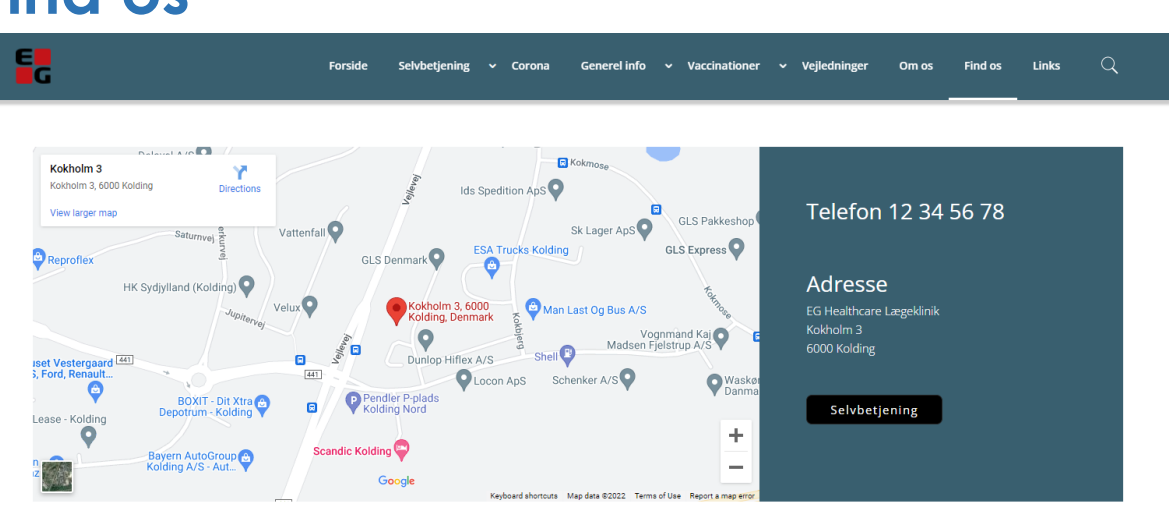

# <span id="page-17-1"></span>**Find os**

Siden med Google Maps bruger specialkode til opsætning af sidens indhold, samt visning af Google Maps elementet.

For at opsætte siden er der først indsat en skabelon med to kolonner:

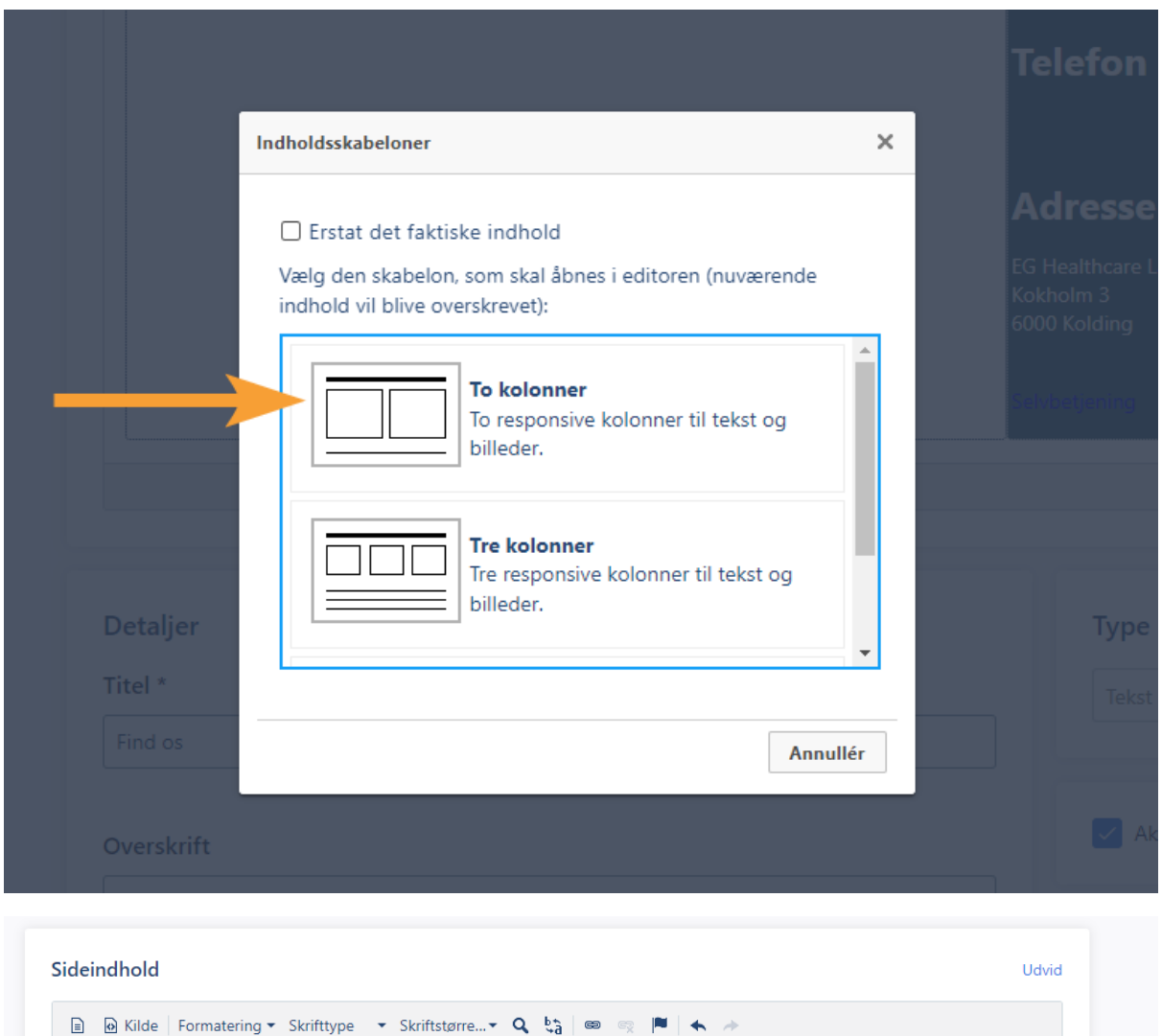

Herefter er der i sidens kildekode indsat følgende i grid-elementet:

style="grid-template-columns:2fr 1fr; gap:0;"

#### Sideindhold Udvid B **Milde** Formatering \* Skrifttype \* Skriftstørre... \* Q ta en eg **II** + A **B**  $I \cup I$  **S**  $x_i$   $x^i$  | **A** $\cdot$  **A** $\cdot$  **A** $\cdot$  **A** $\cdot$  **A** $\cdot$  **C**<sub> $i$ </sub> **E**  $i$  **E**  $i$  **E**  $i$  **E**  $i$  **E**  $i$  **E**  $i$  **E**  $i$  **E**  $i$  **E**  $i$  **E**  $i$  **E**  $i$  **E**  $i$  **E**  $i$  **E**  $i$  **E**  $i$  **E**  $i$  **E**  $i$  **E**  $i$  <div class="grid" data-rows="1" data-columns="2" style="grid-template-columns:2fr 1fr; gap:0;"> <div class="grid-cell">  $p > p$  $\langle$ /div> <div class="grid-cell">  $<\!\!p\!\!>~<\!\!/p\!\!>\\ <\!\!/\mathrm{div}\!\!>$  $\frac{1}{2}$  div>

For at vise selve Google Maps elementet er følgende kode tilføjet i den første kolonne:

<div id="embedMaps" data-location="Kokholm 3, 6000 Kolding"> </div>

Note: Her erstattes " Kokholm 3, 6000 Kolding" med klinikkens adresse

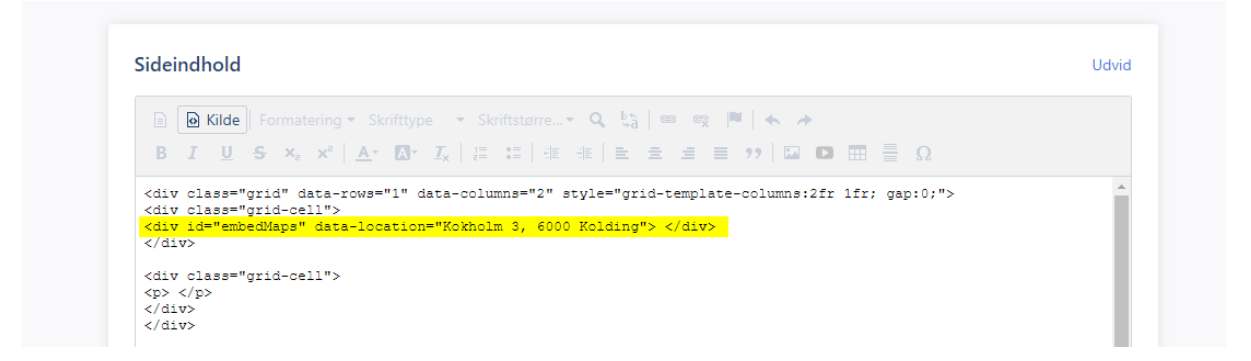

Til sidst rettes den anden kolonnes CSS klasse fra "grid-cell" til "grid-cell maps-aside". For at sikre at indholdet står i midten af kassen rettes "<p> </p>" til "<div><p> </p></div>":

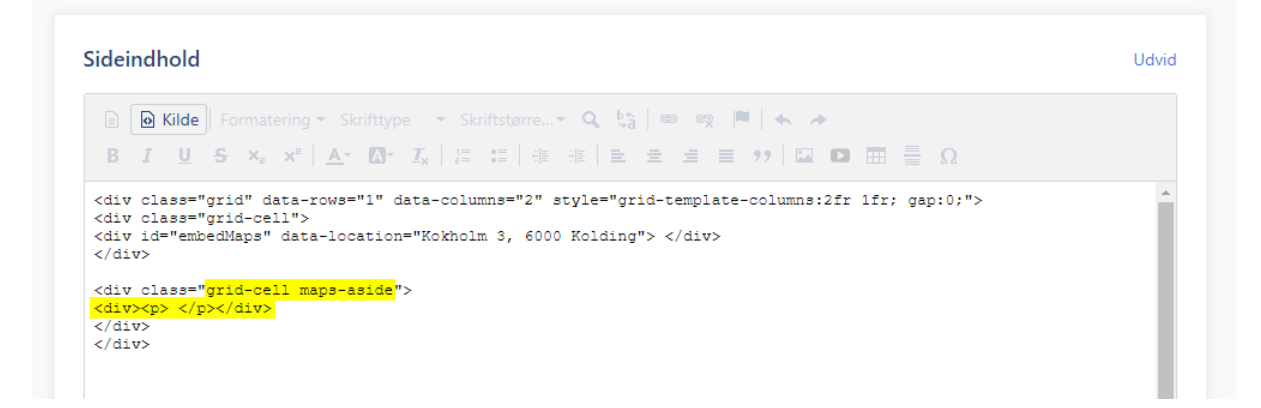

Klikker man på "Kilde" igen for at gå tilbage til det normale sideindhold. Herefter kan indholdet i den højre kasse rettes i den normale tekstbehandler:

## HostedCMS – Demo 1

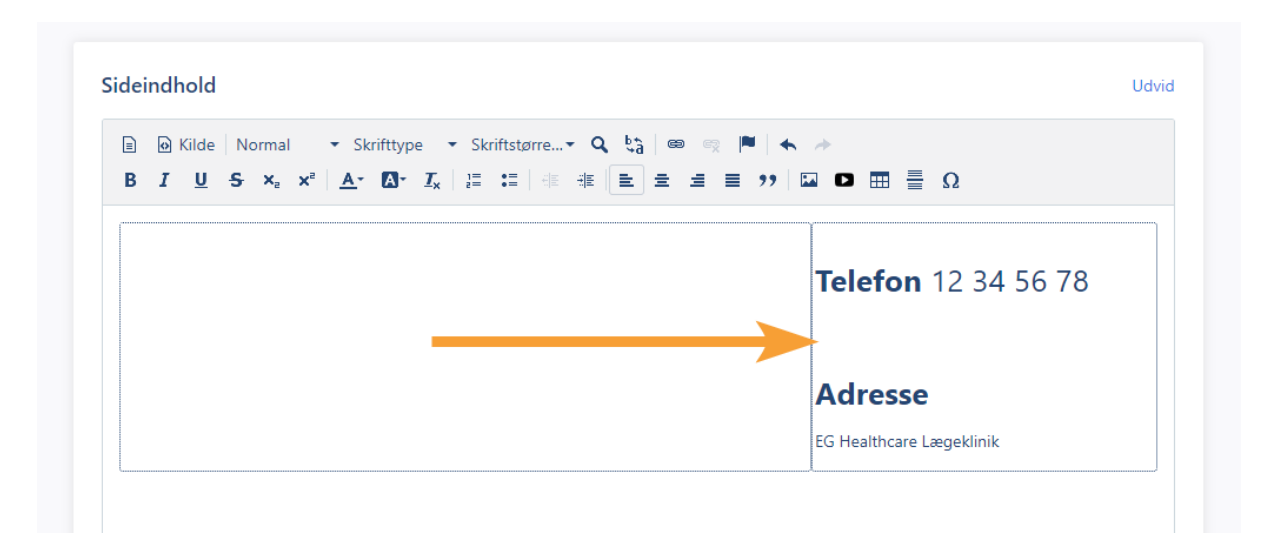

<span id="page-21-0"></span>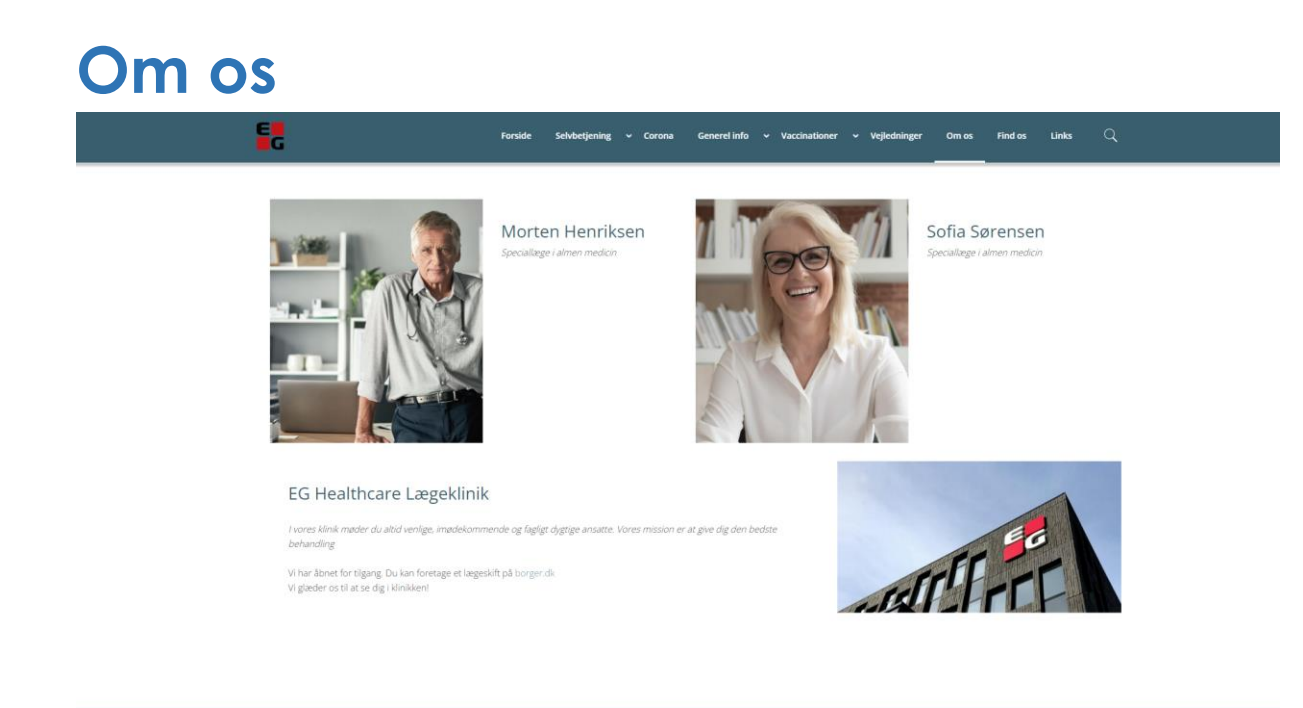

For at vise kolonnerne med billeder korrekt skal det første kolonne element have CSS klassen "contact-info".

Indsæt først en skabelon med 4 kolonner. Klik herefter på "Kilde" og indsæt "contact-info" i det første grid-element:

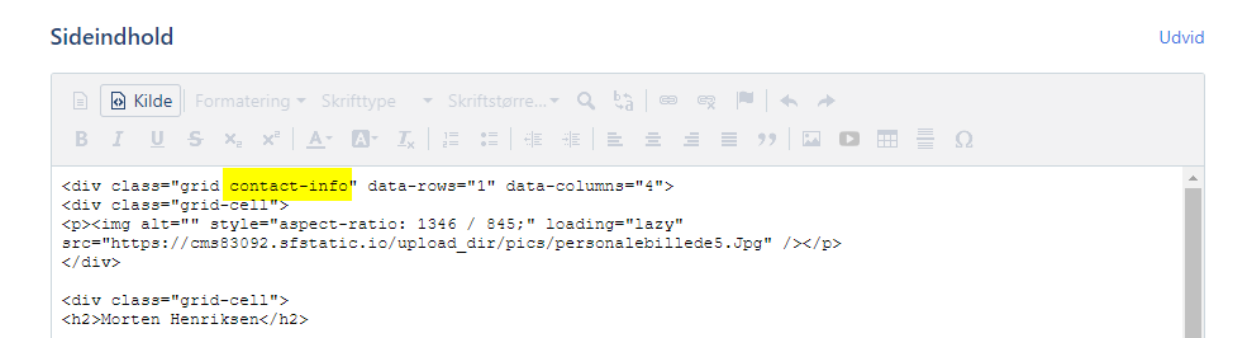

Tryk på "Kilde" igen for vende tilbage til det normale indhold, og kolonnerne kan nu udfyldes med billeder i 1 kolonne og tekst i en anden kolonne.

For at lave den nederste kasse indsættes først en skabelon med 2 kolonner. Herefter klikkes der på "Kilde" og CSS klassen "contact-info clinic-info" tilføjes til grid-elementet sammen med " style="grid-template-columns:2fr 1fr;" ":

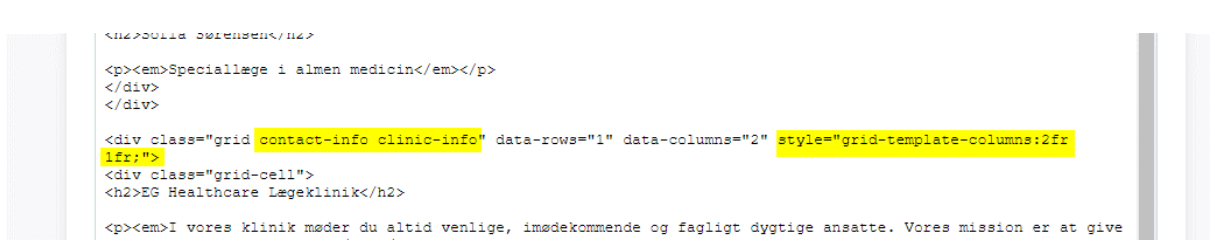

Klik på "Kilde" for at gå tilbage til det normale indhold. Her indsættes tekst i den venstre kolonne, og et billede i den højre kolonne.